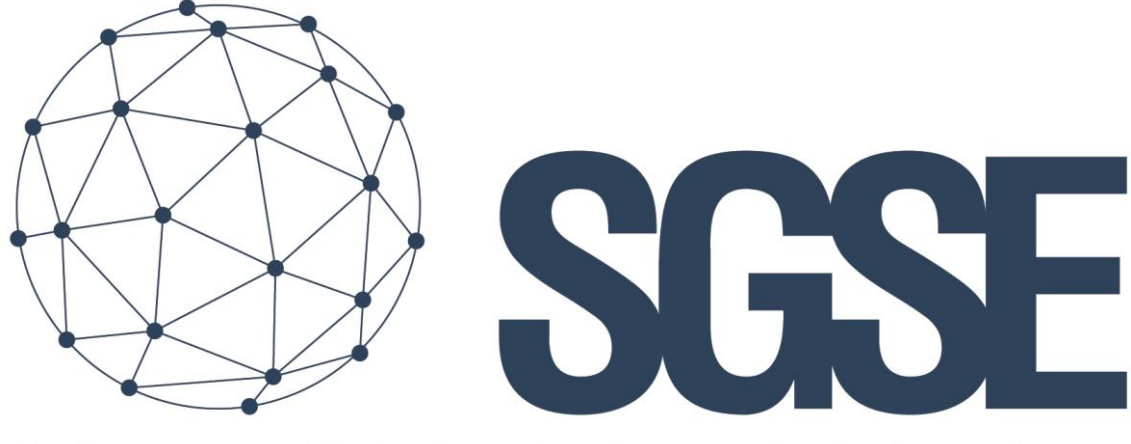

# Soluciones Globales de Seguridad Electrónica

# MONITOR SPC

Manual de Instalación

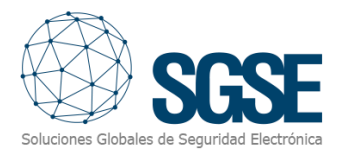

# Contenido

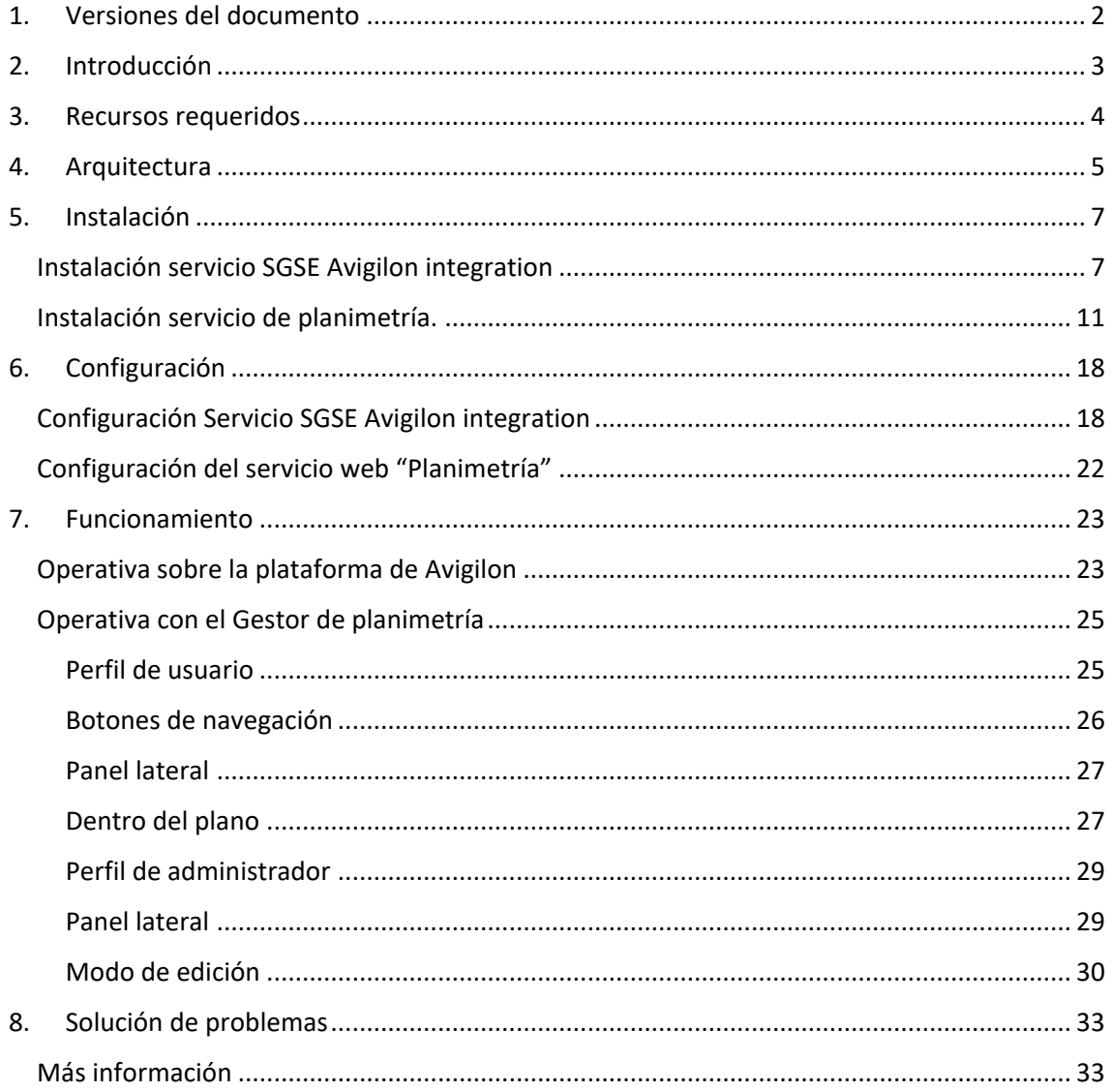

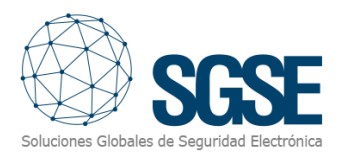

# <span id="page-2-0"></span>1. Versiones del documento

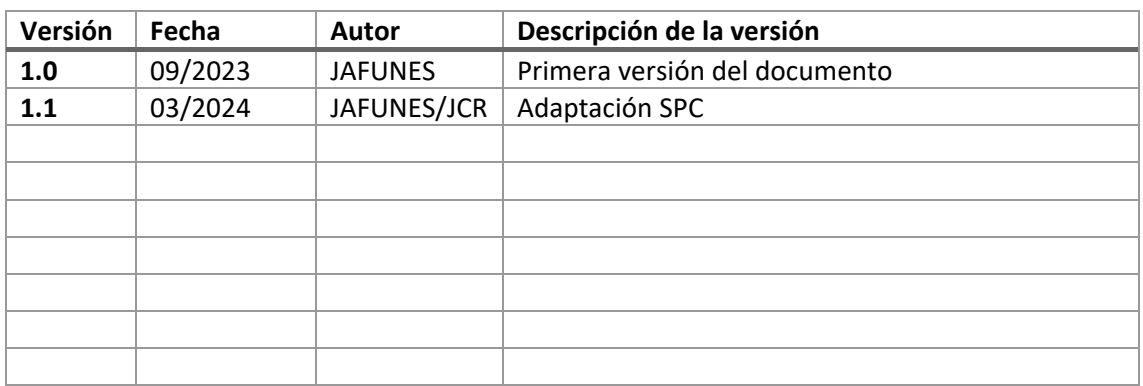

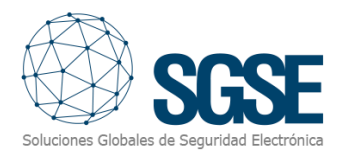

# <span id="page-3-0"></span>2. Introducción

Monitor SPC es una aplicación que nos permite la integración completa de paneles de intrusión SPC, en cualquiera de sus modelos, como parte de la plataforma Avigilon Unity, permitiendo crear relaciones entre las alarmas creadas en Avigilon y los eventos generados por los paneles de intrusión SPC.

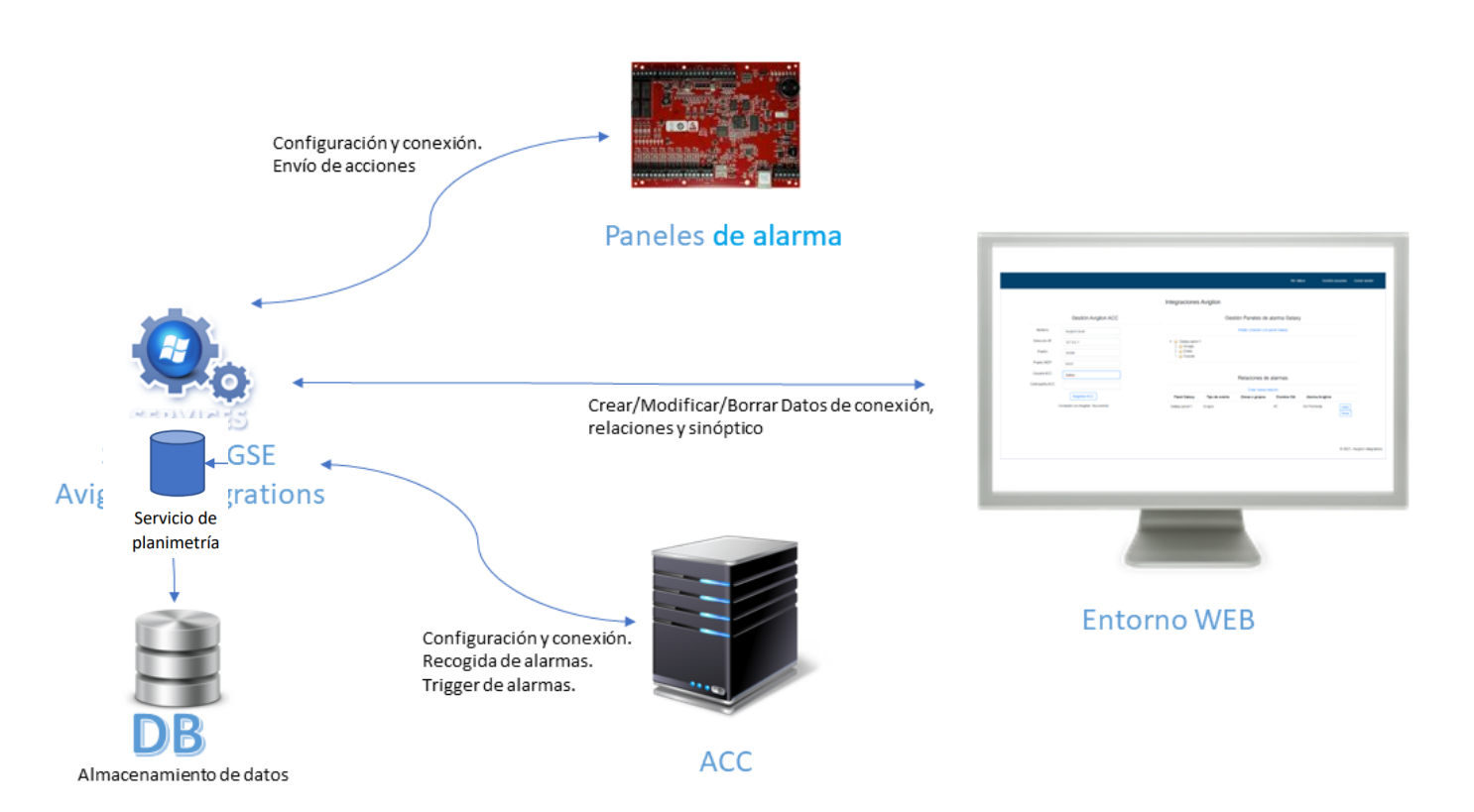

Además, el Monitor SPC es interactivo, permitiendo la toma de acciones sobre las particiones, zonas y salidas configuradas en los diferentes paneles SPC por mediación de un panel sinóptico, el cual también nos ayuda a comprobar el estado del panel en tiempo real. La solución se completa con un servicio web que permite la representación gráfica de los distintos dispositivos integrados en uno o varios planos, así como sus estados, permitiendo interactuar con ellos.

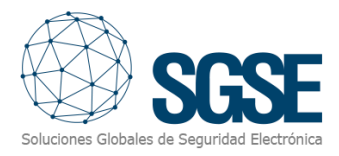

# <span id="page-4-0"></span>3. Recursos requeridos

A continuación, se describen los recursos que requiere el aplicativo.

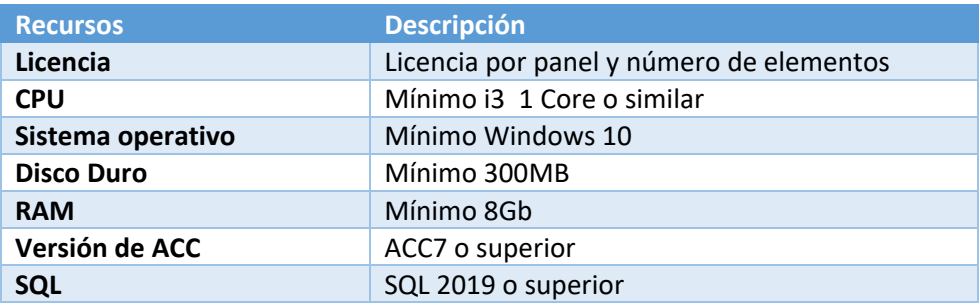

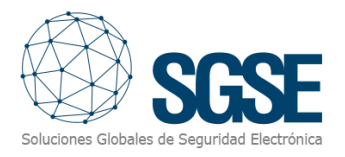

### <span id="page-5-0"></span>4. Arquitectura

La aplicación se presenta en dos entornos diferenciados:

• Servicio **Avigilon Integrations**

Aplicación principal de la integración la cual almacena todos los datos registrados, inicializa las comunicaciones con los paneles de alarma, se conecta con ACC, y gestiona las relaciones de alarmas de ACC con los eventos de los paneles para disparar dichas alarmas, y poder ser gestionadas desde el cliente ACC.

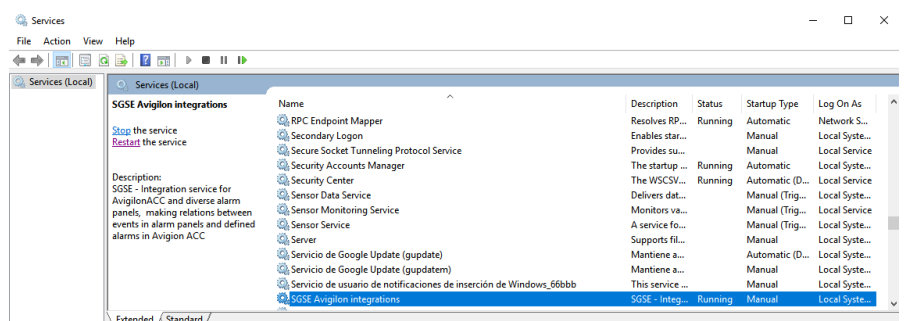

• Aplicativo para la Gestión bajo entorno Web

Aplicación web que sirve como interfaz de gestión entre los paneles de intrusión y la plataforma ACC permitiendo la creación, modificación, actualización y borrado de las relaciones entre los eventos de los paneles y las alarmas del ACC.

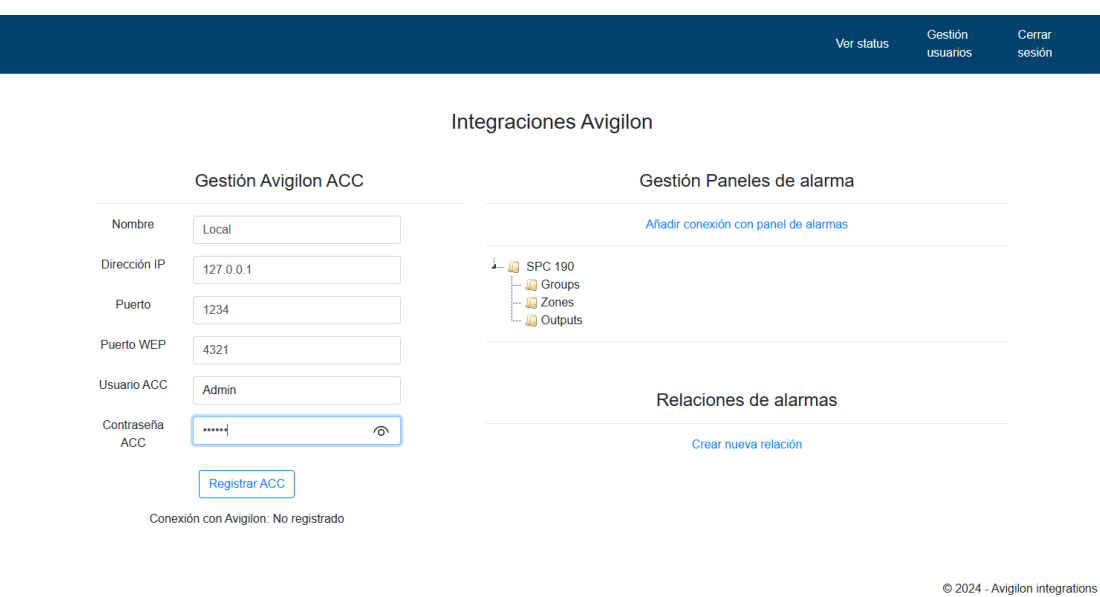

*La aplicación de gestión web no funcionará si el servicio Avigilon Integrations no está activo*.

Es necesario siempre revisar que el servicio esté ejecutado y funcionando para que **la aplicación de gestión web** pueda mostrar toda la información.

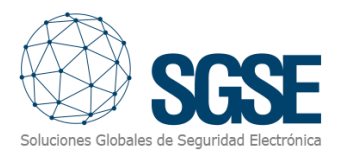

#### • Servicio **Planimetría**

La arquitectura de la solución es la que se describe en el siguiente diagrama

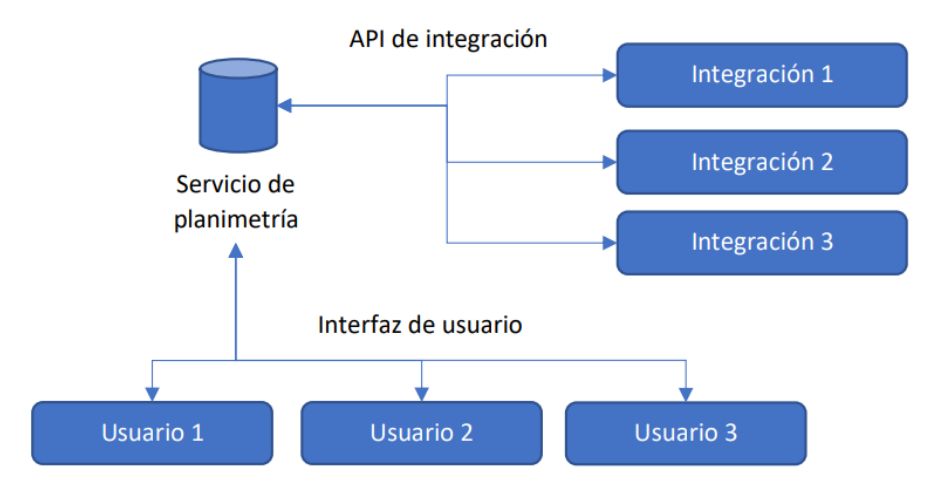

Por un lado, el servicio web expone una API de integración que se utiliza para transmitir al servicio de planimetría los datos sobre los dispositivos que se quieren integrar. Por otro lado, expone una interfaz de usuario mediante la cual se pueden crear planos y representar los dispositivos que se han registrado mediante la API de integración.

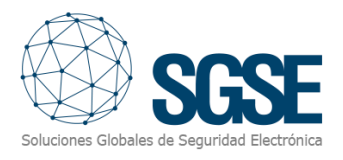

# <span id="page-7-0"></span>5. Instalación

#### <span id="page-7-1"></span>Instalación servicio SGSE Avigilon integration

Antes de comenzar a instalación, necesitamos tener instalado en nuestro equipo los siguientes softwares:

• Internet Information Services (IIS)

[Plan an ASP.NET Website on IIS | Microsoft Learn](https://learn.microsoft.com/es-es/iis/application-frameworks/scenario-build-an-aspnet-website-on-iis/plan-an-asp-net-website-on-iis)

• SQL Server 2018 (o posterior)

[SQL Server Downloads | Microsoft](https://www.microsoft.com/en-us/sql-server/sql-server-downloads)

• SQL Server Management Studio (2018 o posterior)

[Download SQL Server Management Studio \(SSMS\) -](https://learn.microsoft.com/en-us/sql/ssms/download-sql-server-management-studio-ssms?view=sql-server-ver16) SQL Server Management Studio (SSMS) | [Microsoft Learn](https://learn.microsoft.com/en-us/sql/ssms/download-sql-server-management-studio-ssms?view=sql-server-ver16)

Una vez tengamos ambos softwares instalados, podemos proceder a la instalación del servicio.

Primero ejecutamos el archivo MSI de instalación:

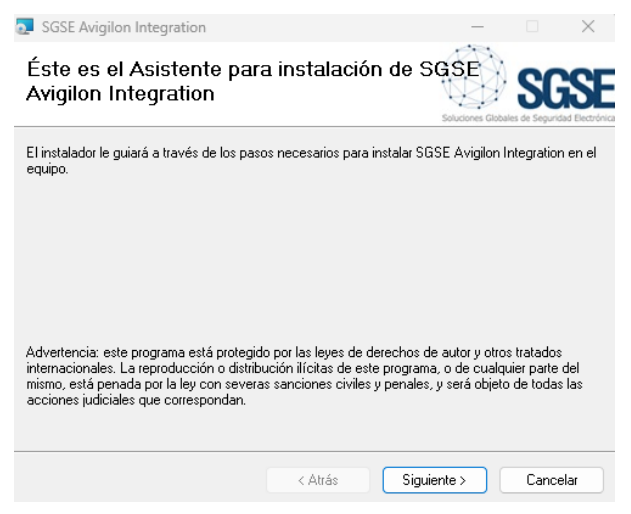

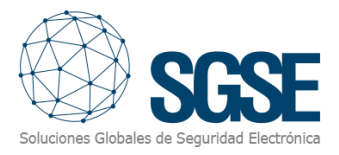

Seleccionamos la ruta de instalación de las tablas de base de datos, introduciendo la cadena de conexión de la base de datos donde se procederá a instalar todo:

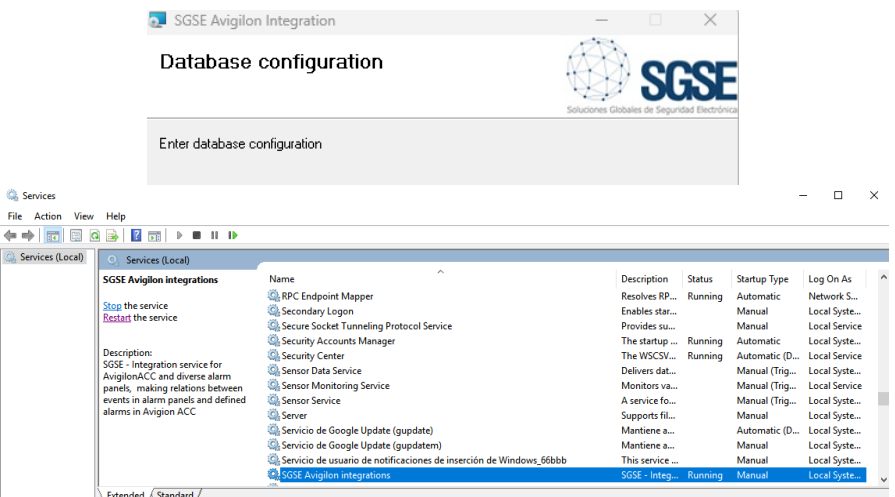

Terminamos confirmando la instalación. Una vez completada, el servicio aparecerá en los servicios de Windows. Podemos acceder a ellos pulsando sobre las teclas "windows + R" y ejecutar el comando "services.msc", o bien buscar la aplicación "Servicios" en el buscador del menú "inicio".

El instalador, además de crear el servicio, genera una nueva Base de datos y una aplicación en Internet Information Services (IIS), las cuales serán necesarias para el correcto funcionamiento de la integración. Podemos comprobar la creación de ambos en los siguientes programas:

#### **SQL Server Management Studio (Herramienta de gestión de base de datos Sql):**

Accedemos con SQL Server Management Studio al servidor configurado en la instalación. Al hacer login, veremos que la base de datos **SGSE\_Avigilon\_Integrations** ha sido creada en el apartado **Databases.**

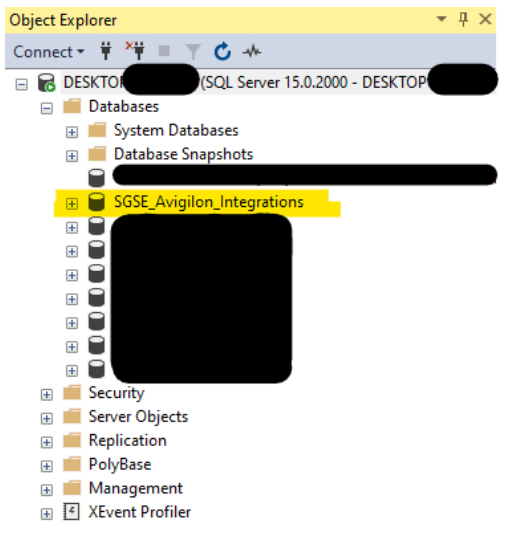

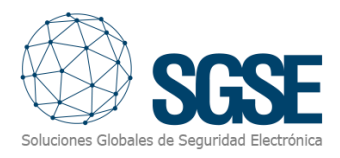

#### **Internet Information Services:**

Abrimos Internet Information Services (IIS) Verificamos que la aplicación web ha sido creada. Dentro del apartado **sites** encontraremos la aplicación con el nombre *SGSE Avigilon Integrations*. En la sección izquierda (Browse Website) podemos comprobar que el servicio se encuentra en el puerto 8765.

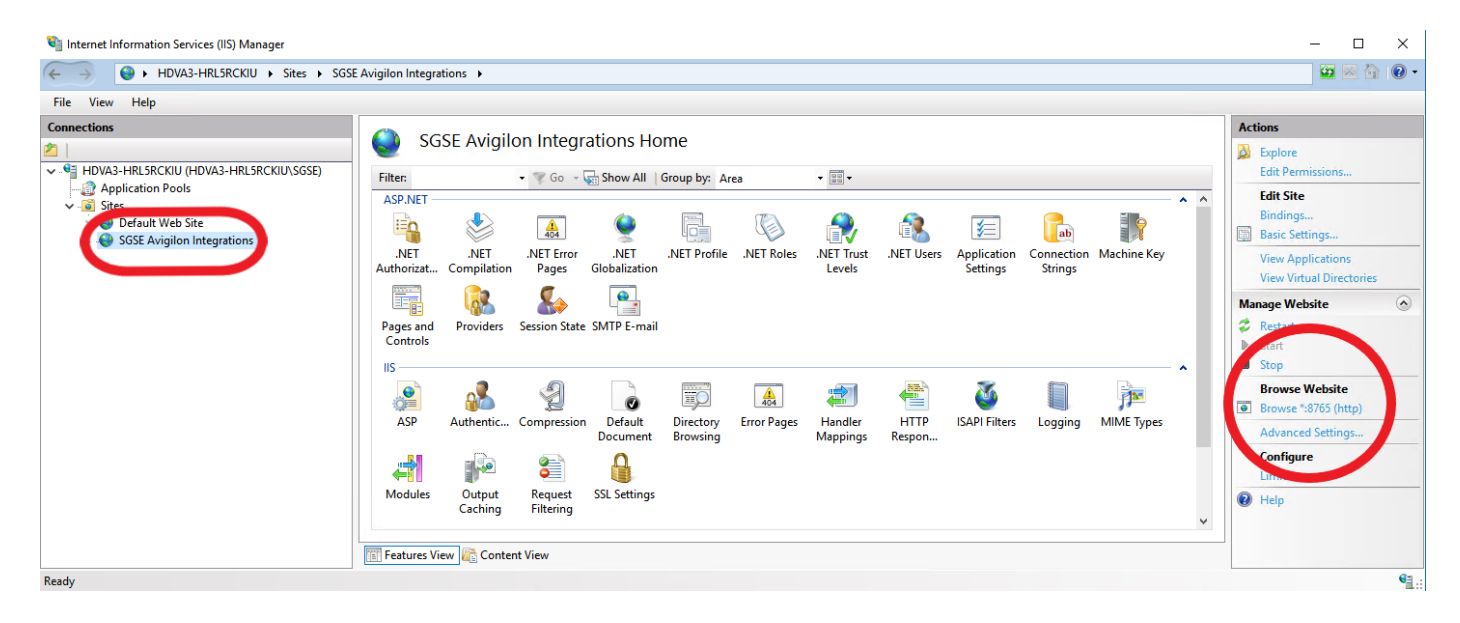

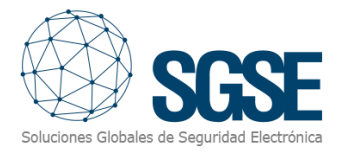

Probamos el nuevo sitio creado examinando el sitio web desde IIS. Si todo funciona correctamente, veremos en el navegador web predeterminado la página de login de la aplicación.

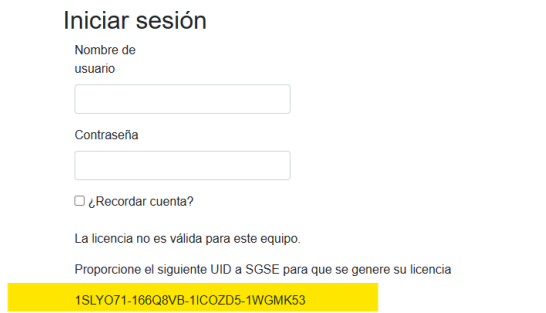

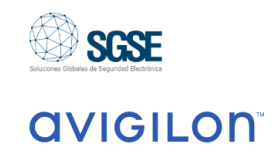

La aplicación solo funcionará con una licencia válida generada por SGSEEl usuario tiene que facilitar a SGSE el código que le aparecerá en la pantalla denominado "UID" y SGSE le proporcionaremos la licencia.

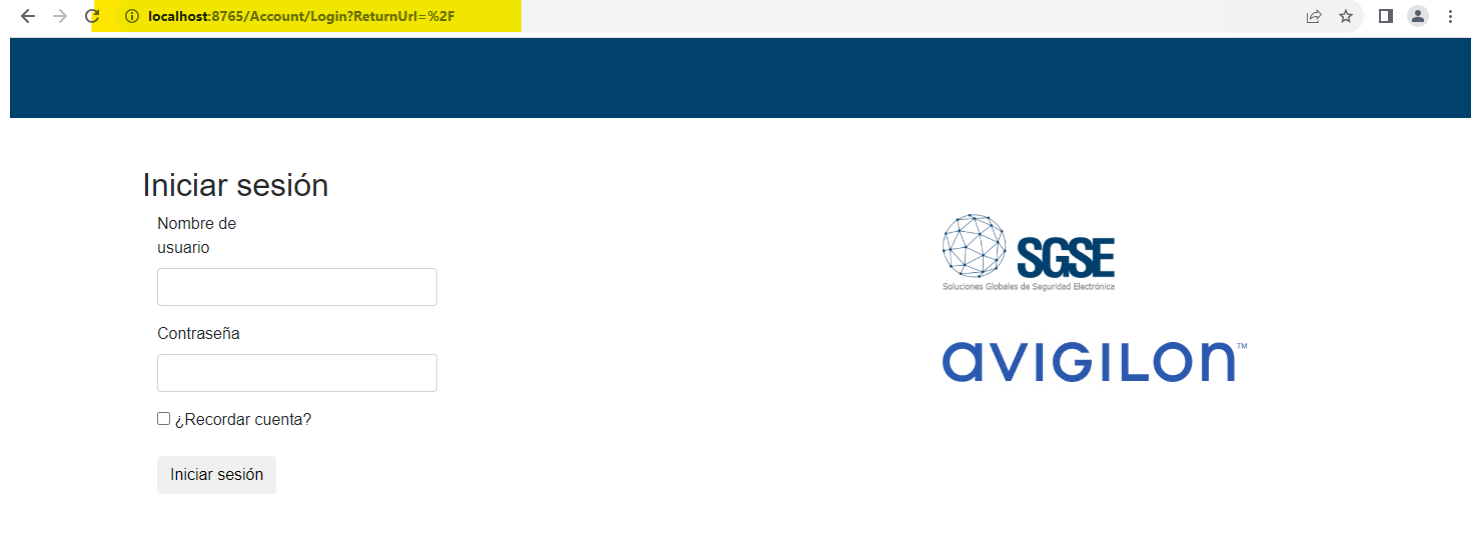

© 2023 - Avigilon integrations

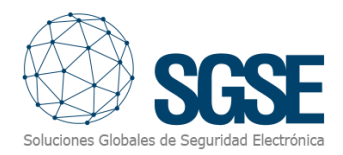

Una vez recibía la licencia, es necesario incluirla en la carpeta "C:\Progran Files\SGSE\SGSE Avigilon Integration" o si fue cambiada su ubicación por defecto en el directorio elegido.

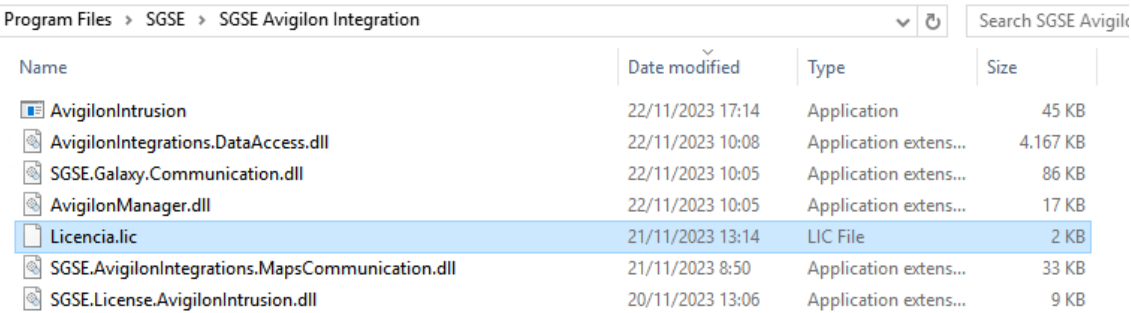

Una vez completados los pasos anteriores, es necesario reiniciar el servicio para que la lectura de la licencia tenga efecto y el servicio funcione.

#### <span id="page-11-0"></span>Instalación servicio de planimetría.

Para instalar el servicio, simplemente ejecute con permisos de administrador el instalador "SGSE Maps Service Installer.msi" proporcionado por SGSE. El proceso es automático. A través de las diferentes pantallas del instalador, tendremos que aceptar el Contrato de Licencia de Usuario Final, que es condición obligatoria para poder utilizar el plugin, así como especificar la cadena de conexión a un servidor de bases de datos SQL Server que se utilizará para la creación de una base de datos y un usuario de esta. Veamos las diferentes pantallas que aparecerán durante el proceso de instalación de las aplicaciones mencionadas.

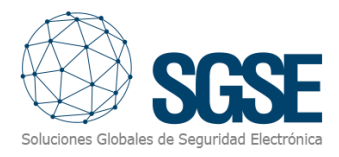

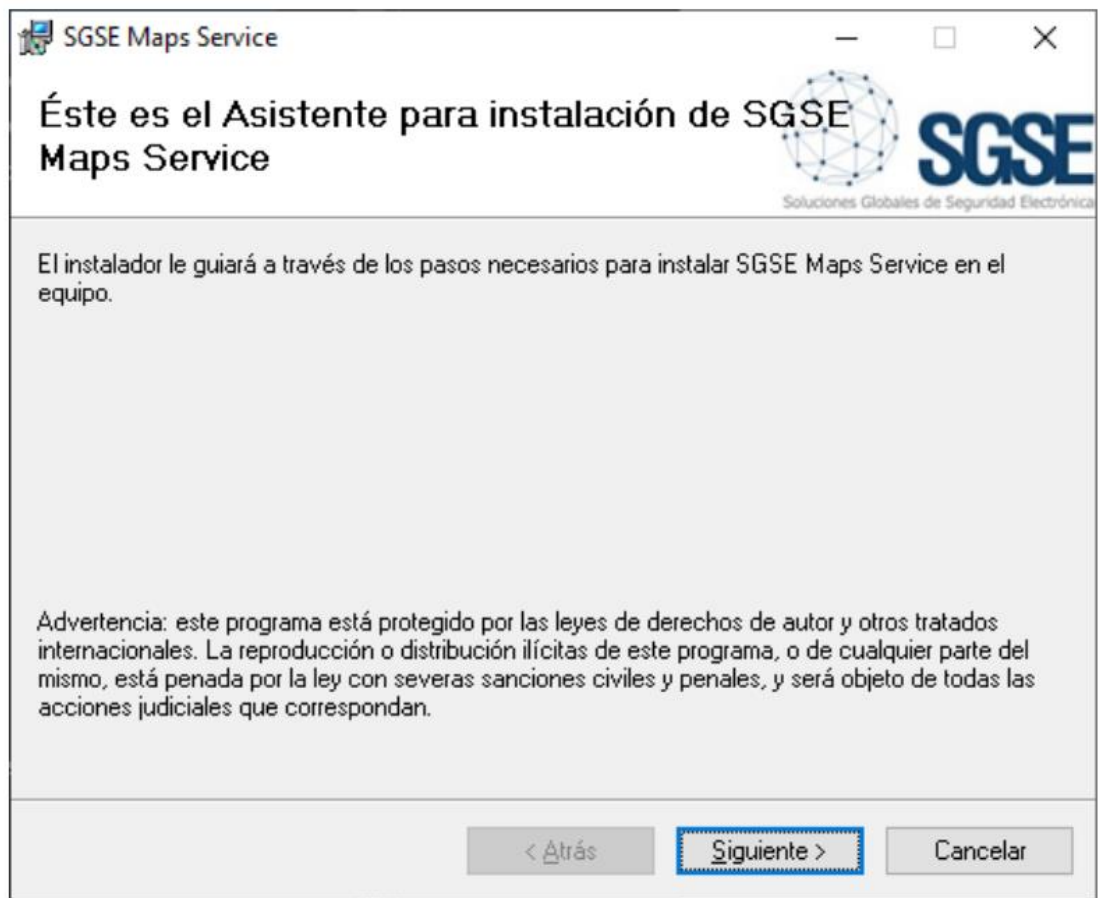

Hacemos clic en "Siguiente >" para comenzar la instalación.

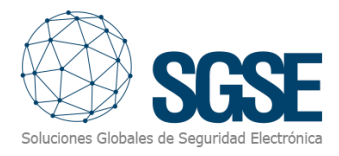

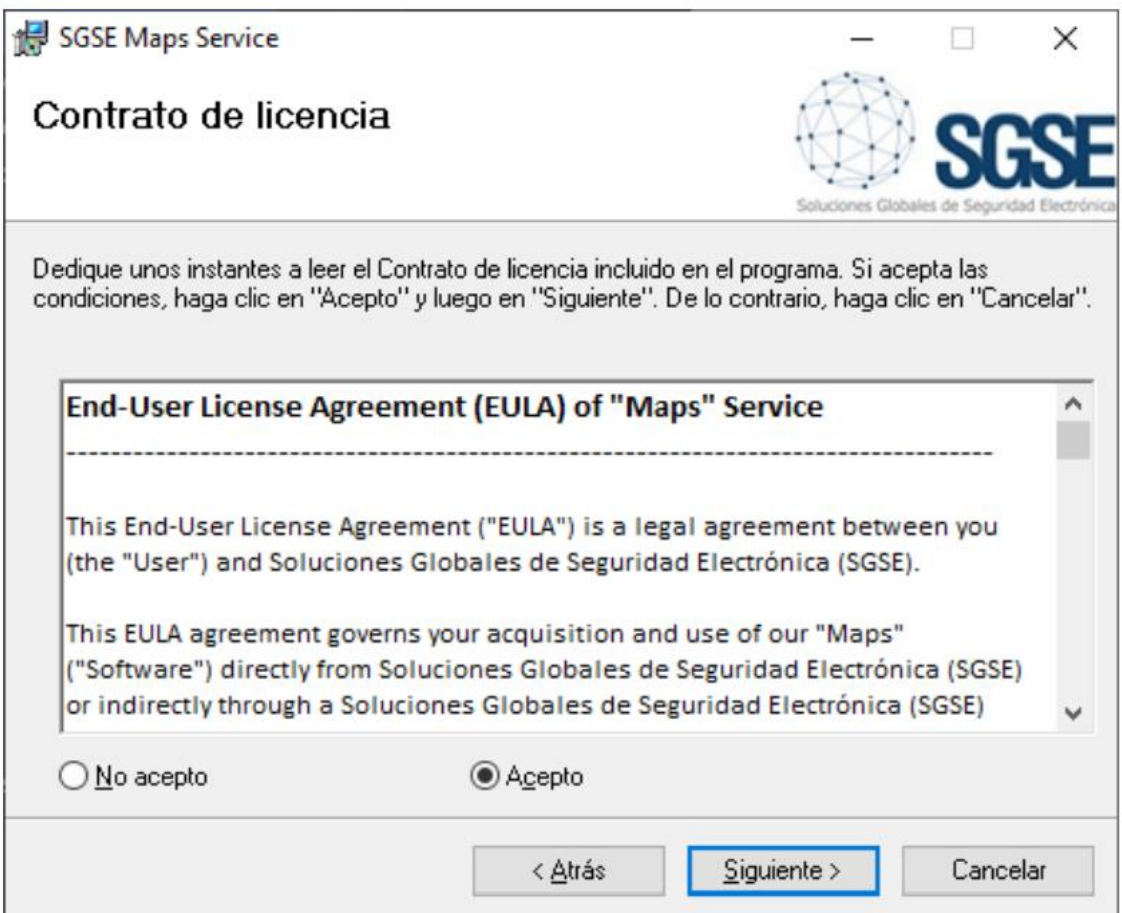

Será necesario leer y aceptar el Contrato de Licencia para poder continuar con la instalación.

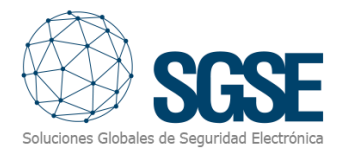

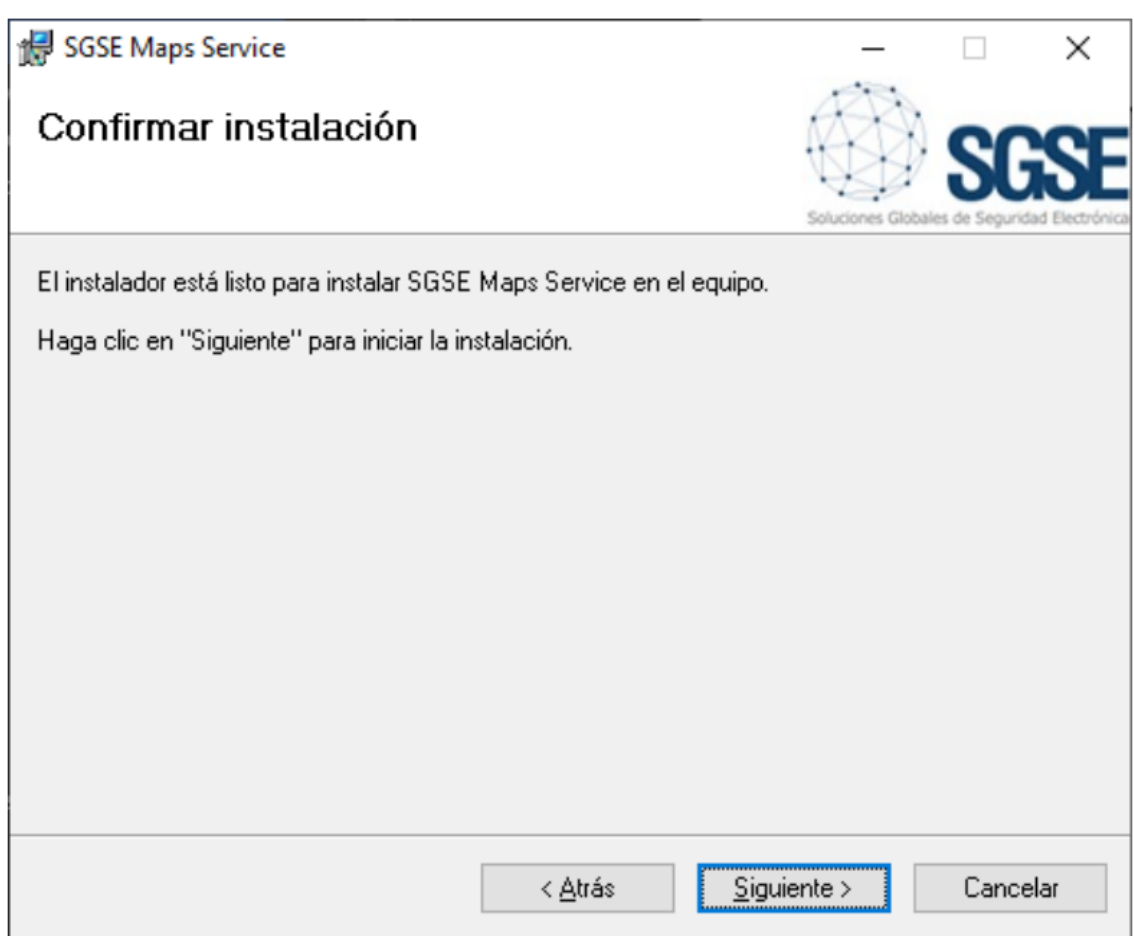

Pulsamos "Siguiente >" para continuar.

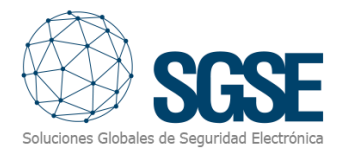

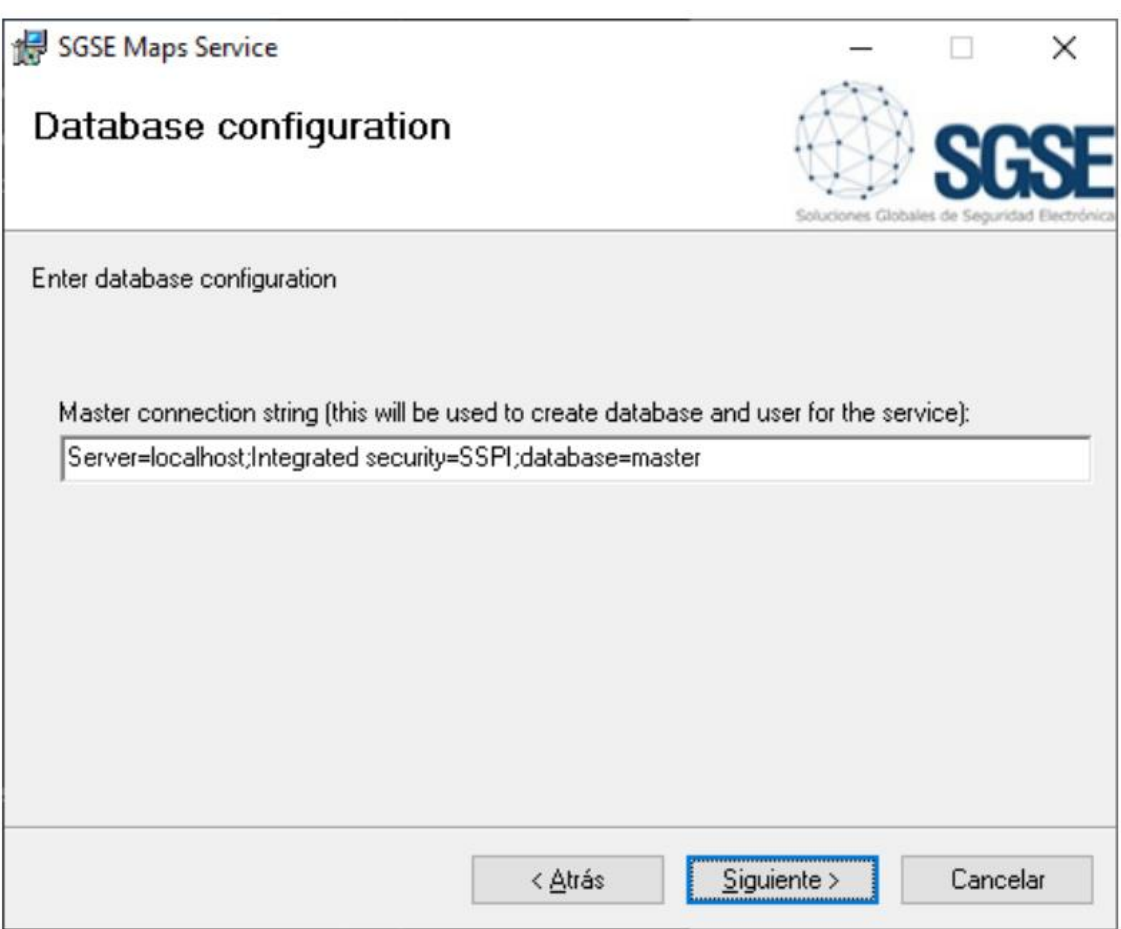

En esta pantalla introducimos la cadena de conexión o dejamos la que está establecida por defecto si corresponde y pulsamos "Siguiente >" para proceder a la instalación de los archivos correspondientes al software.

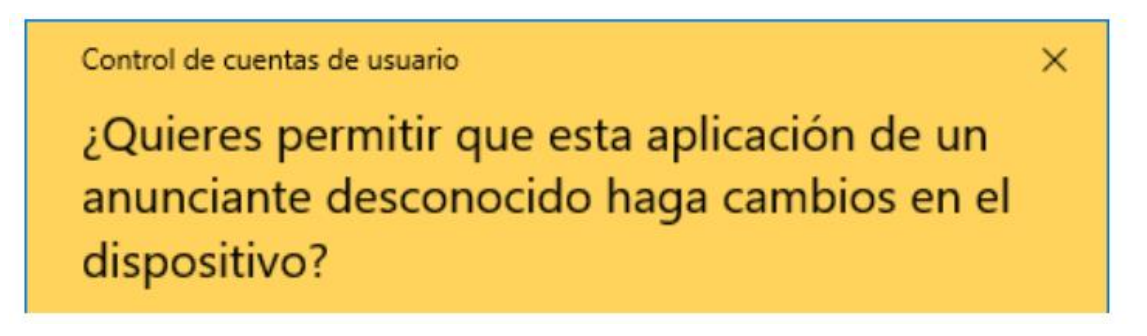

Si el Control de Cuentas de Usuario de Windows nos pregunta, debemos permitir que el instalador continúe con la instalación.

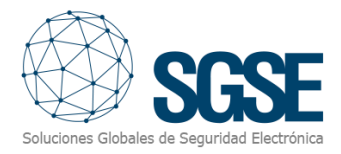

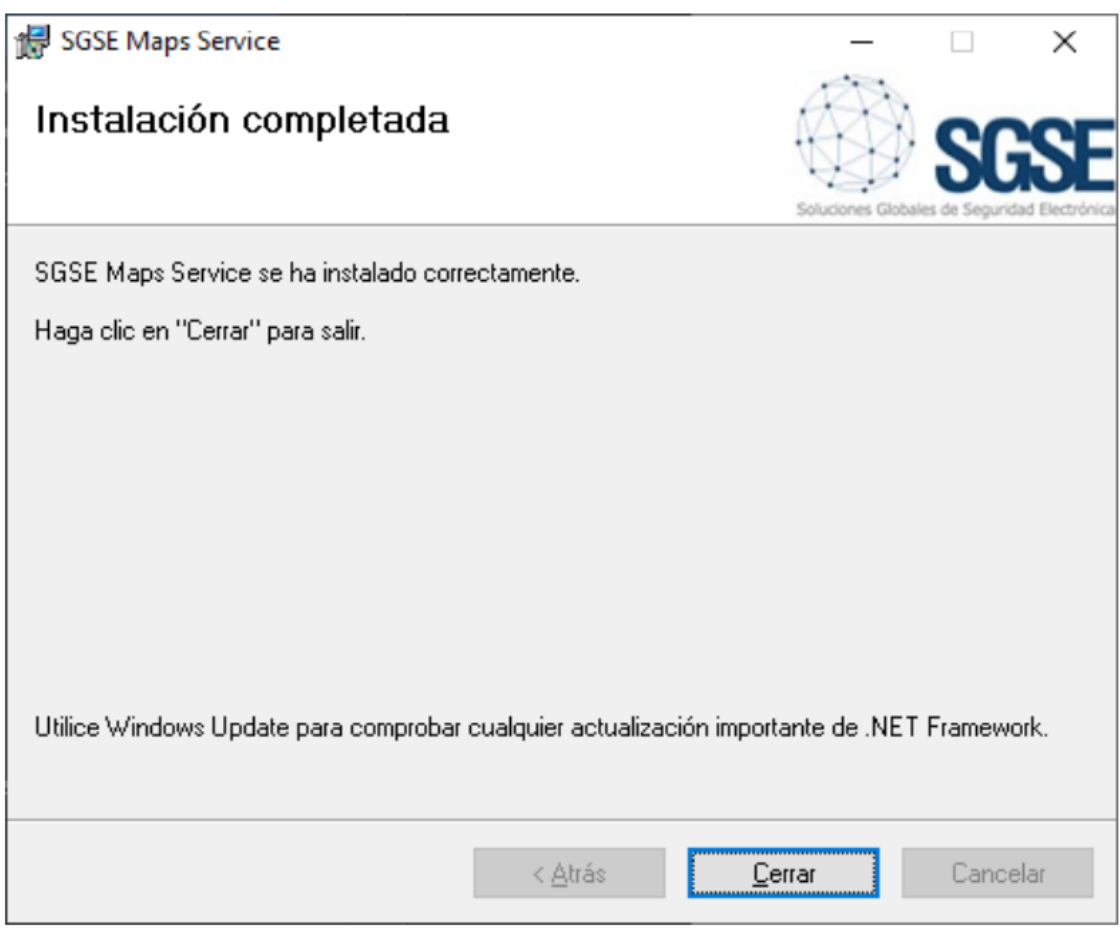

Una vez finalizada la instalación, pulsamos en "Cerrar" y ya tendremos el servicio instalado. Asignación de permisos Para que el servicio funcione correctamente es necesario asignarle permisos de escritura para directorio "C:\Program Files\SGSE\SGSE Maps Service\wwwroot\img\map" al usuario "SGSEMaps AppPool"

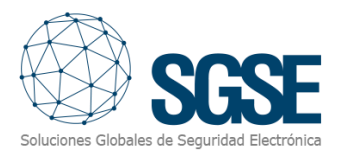

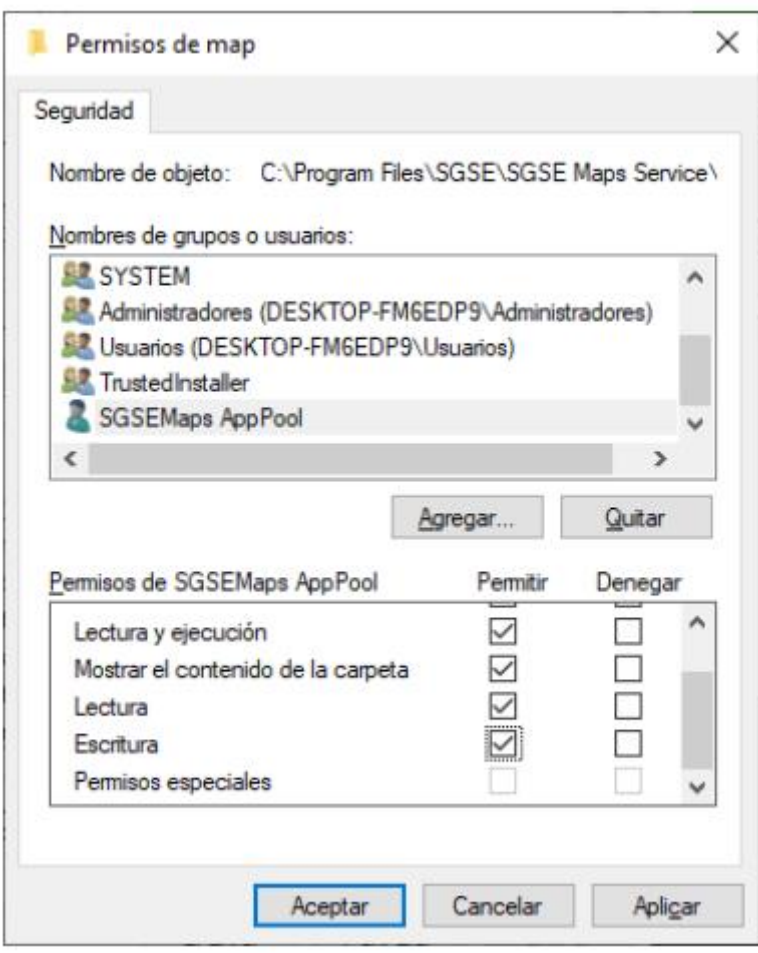

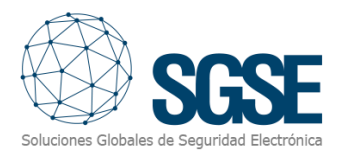

# <span id="page-18-0"></span>6. Configuración

#### <span id="page-18-1"></span>Configuración Servicio SGSE Avigilon integration

En primer lugar, es necesario crear un usuario administrador. Este solo podrá ser establecido la primera vez que se ejecute el servicio y luego se podrá modificar su información.

Accedemos al sitio creado en IIS (por defecto[, http://localhost:8765\)](http://localhost:8765/) y pulsamos sobre el enlace "*Registrarse como usuario nuevo*"

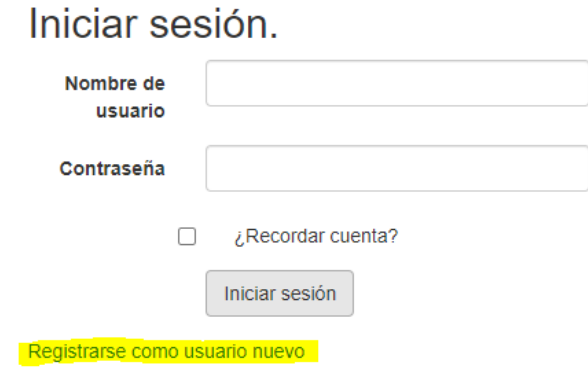

Creamos un usuario nuevo rellenando los datos en el formulario, y pulsamos el botón "Registrarse"

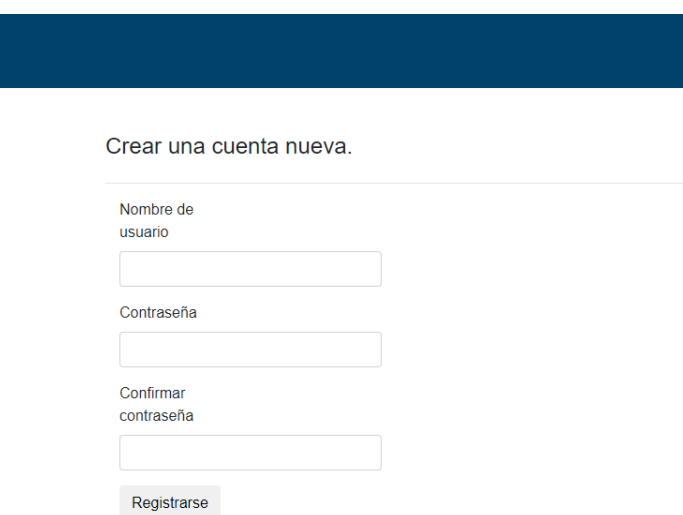

Con los datos del usuario Administrador establecidos, podemos acceder a la página principal de configuración del servicio.

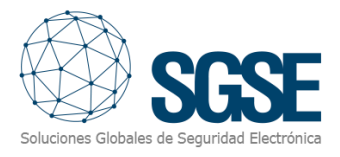

Primero hemos de conectar con nuestro Avigilon Control Center, añadiendo los datos de conexión.

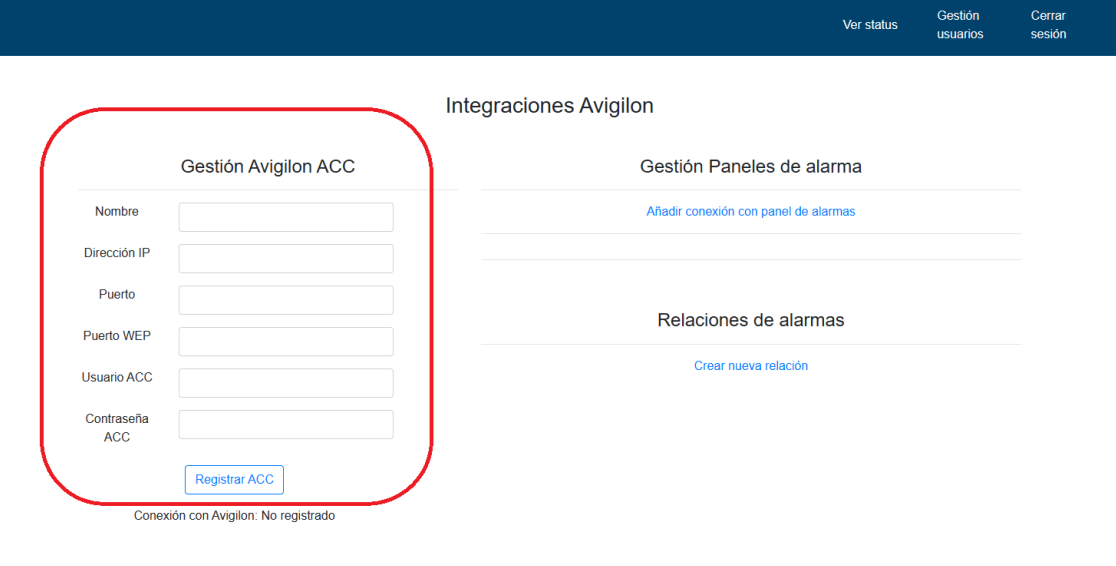

 $@$  2024 - Avigilon integrations

Añadimos los datos y pulsamos el botón "Registrar ACC".

Después, procedemos a añadir una conexión a un panel SPC, pulsando en el enlace "añadir conexión con panel de alarmas".

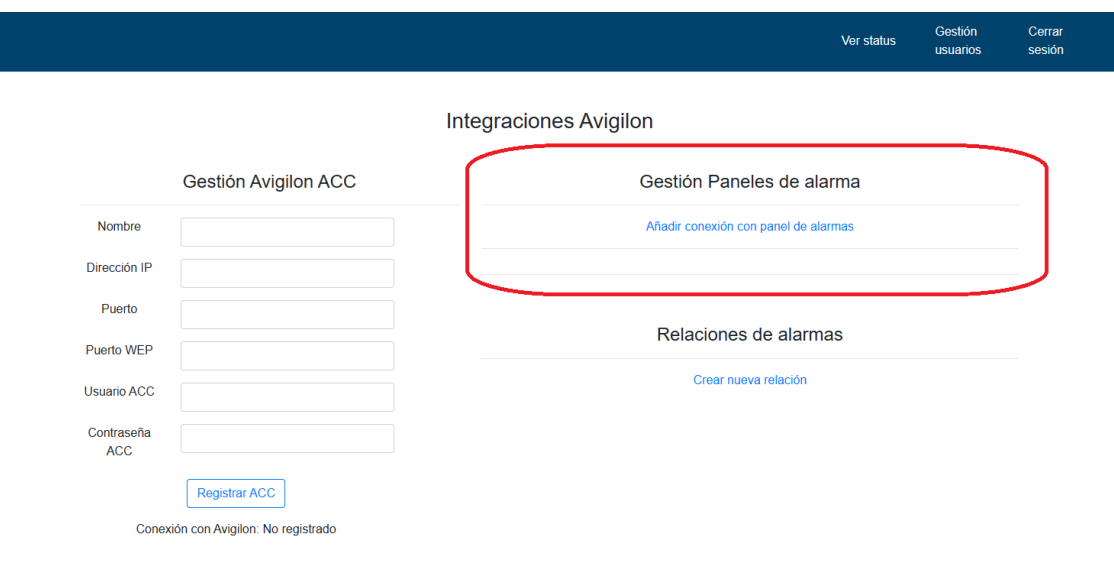

© 2024 - Avigilon integrations

© 2024 - Avigilon integrations

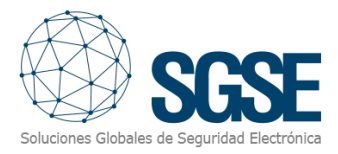

Configuraremos los distintos paneles SPC dependiendo del tipo de modelo de panel y del tipo de comunicación.

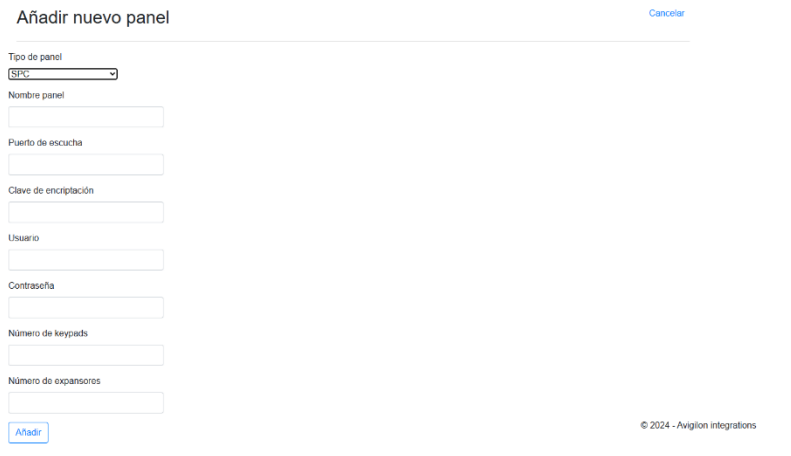

Con ambos apartados completados y con las conexiones realizadas, tanto con ACC como con un panel SPC, podemos establecer una relación de alarmas en el apartado "Relaciones".

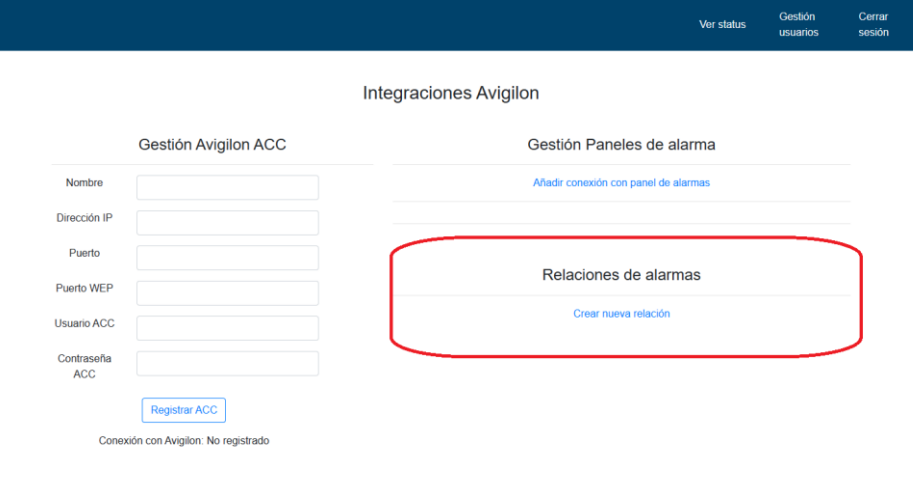

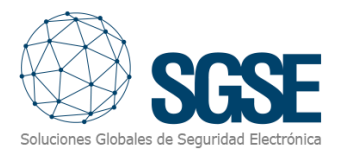

Para que las relaciones puedan ser instituidas, primero es necesario crear alarmas en la plataforma Avigilon.

Accedemos a configuración del sitio:

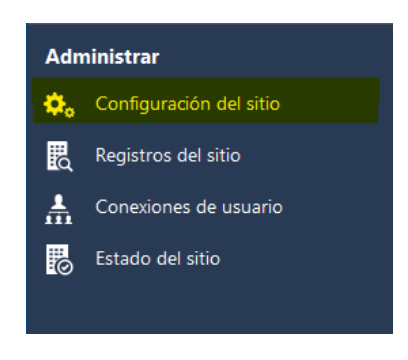

#### Accedemos a la gestión de alarmas:

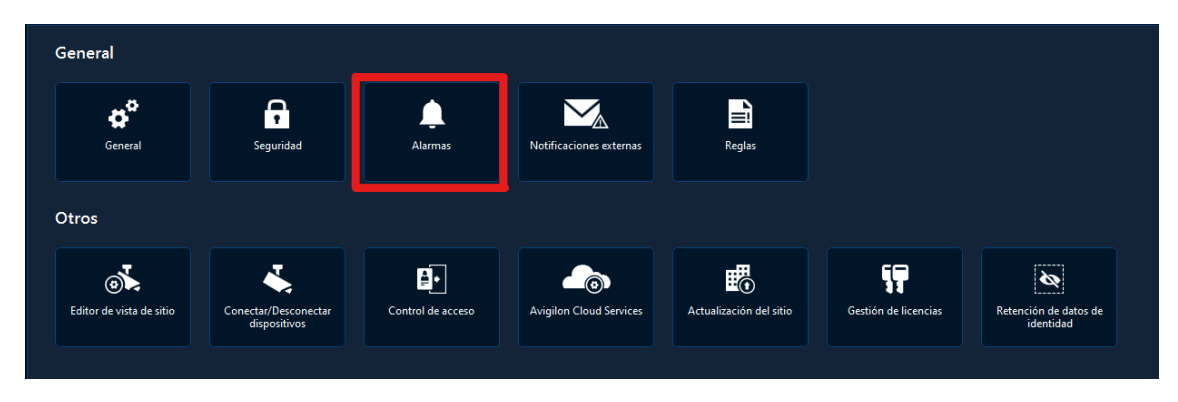

Y seguimos los pasos para generar una nueva alarma:

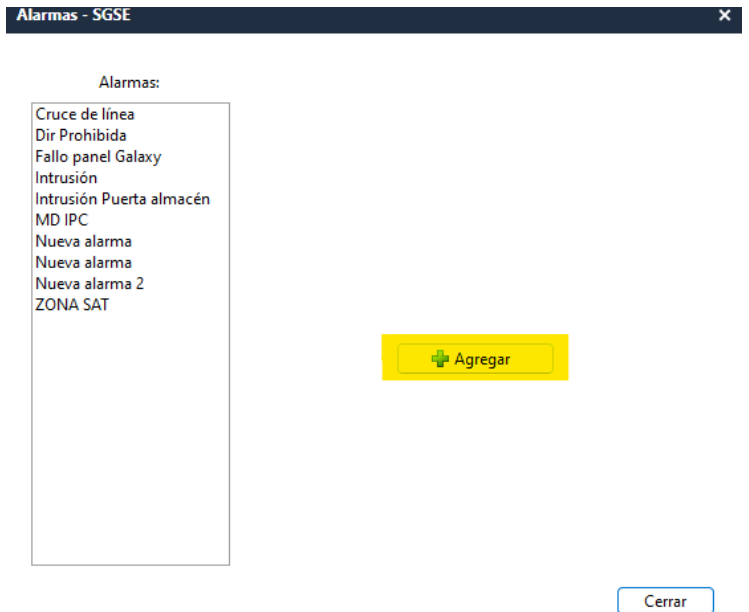

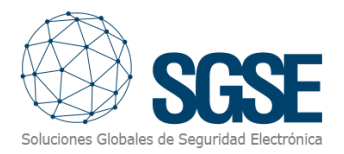

Una vez tengamos alarmas parametrizadas en Avigilon, podemos seguir los pasos de creación de relaciones. Seleccionamos qué evento de los paneles SPC hará saltar las alarmas en Avigilon.

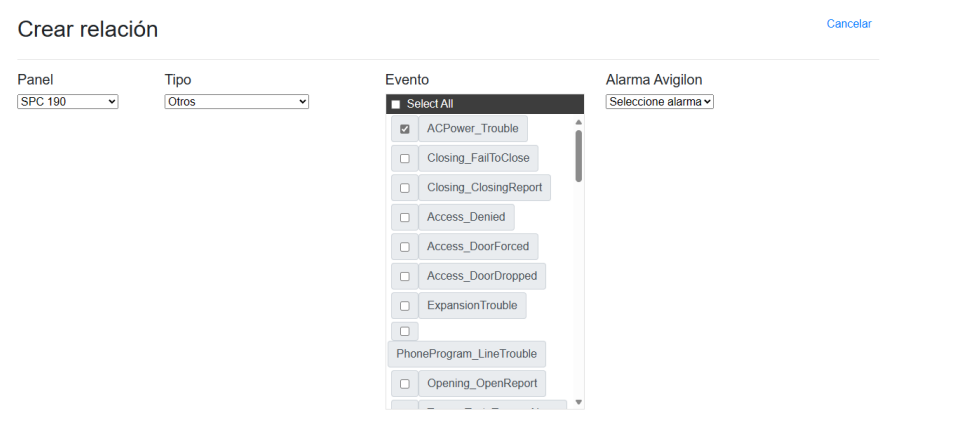

#### <span id="page-22-0"></span>Configuración del servicio web "Planimetría"

Por defecto el servicio web tendrá los siguientes valores de configuración: Cadena de conexión con la base de datos: Por defecto tratará de conectarse a la maquina local con las credenciales que se han creado durante la instalación. Esta cadena de conexión se puede cambiar en el fichero appsettings.json que se encuentra en la ruta "C:\Program Files\SGSE\SGSE Maps Service".

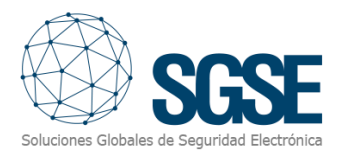

# <span id="page-23-0"></span>7. Funcionamiento

#### <span id="page-23-1"></span>Operativa sobre la plataforma de Avigilon

En ACC podemos establecer varias vistas que carguen una página web, sobre la cual podemos configurar la URL de acceso de nuestra aplicación de gestión.

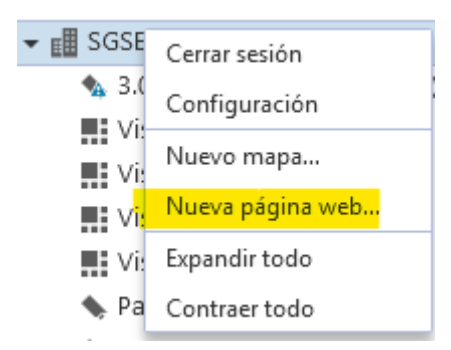

En el texto "Ubicación" cambiaremos la URL por la que acceda a nuestro servicio.

Gracias a esta acción, veremos desde ACC toda la gestión de panel de alarmas.

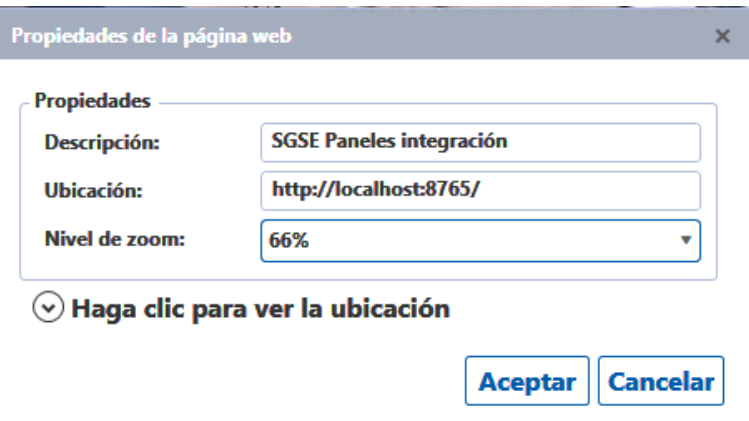

Con la vista establecida, está la podemos arrastrar a alguno de los cuadrantes para mostrar la información.

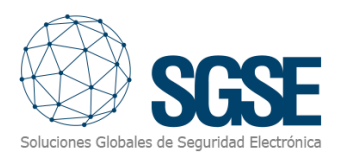

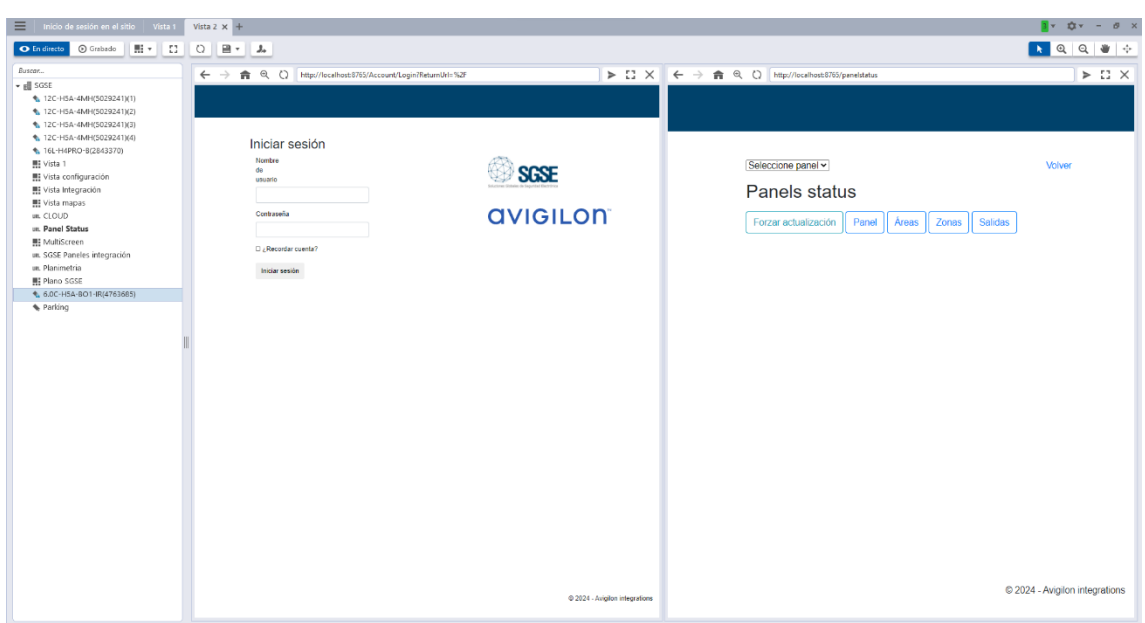

Para acceder a la vista del sinóptico que muestra los estados del panel de alarma, solo hemos de entrar en la URL.

#### **https://{dirección o DNS}:8765/Panelstatus**

En esta vista, veremos el estado actual de las zonas, grupos y salidas configuradas en el panel, y podremos realizar acciones sobre dichos elementos.

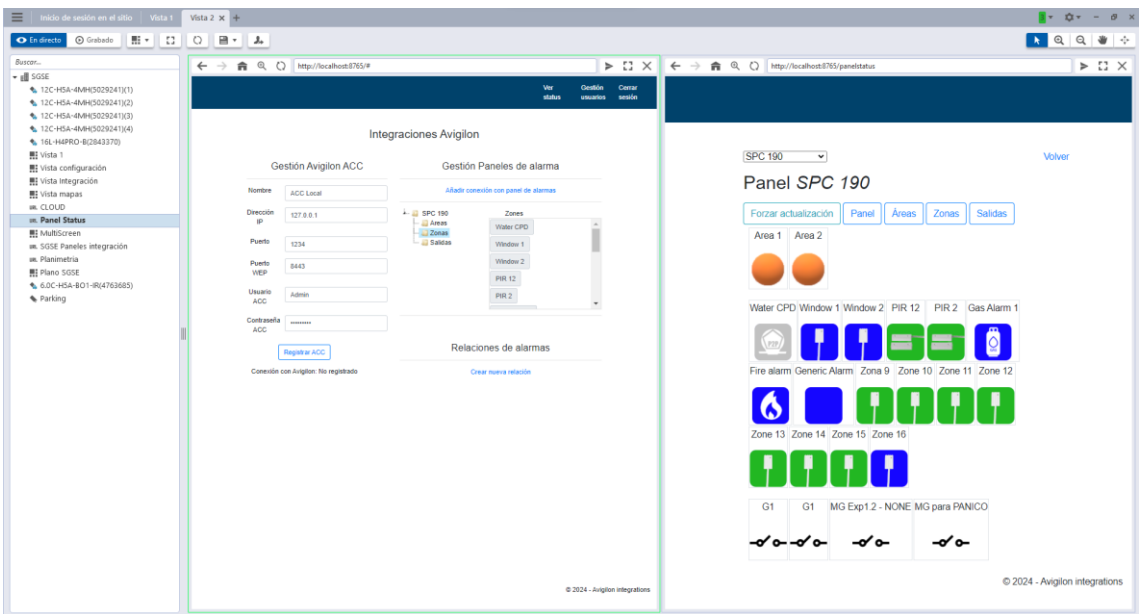

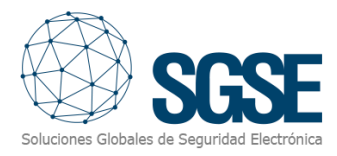

#### <span id="page-25-0"></span>Operativa con el Gestor de planimetría

Se puede acceder a la aplicación mediante la url http:///SGSEMaps/ o de forma incrustada dentro de otra aplicación. Si el usuario no está autenticado, se le mostrará una pantalla de inicio de sesión en la cual podrá identificarse con usuario y contraseña.

Por defecto, existirá un usuario admin con contraseña Admin-123 Existen 2 perfiles de usuario; administrador y usuario.

#### <span id="page-25-1"></span>Perfil de usuario

Si se accede a la interfaz de usuario sin especificar ningún plano, aparecerá una ventana emergente para seleccionar que plano se quiere utilizar como plano principal.

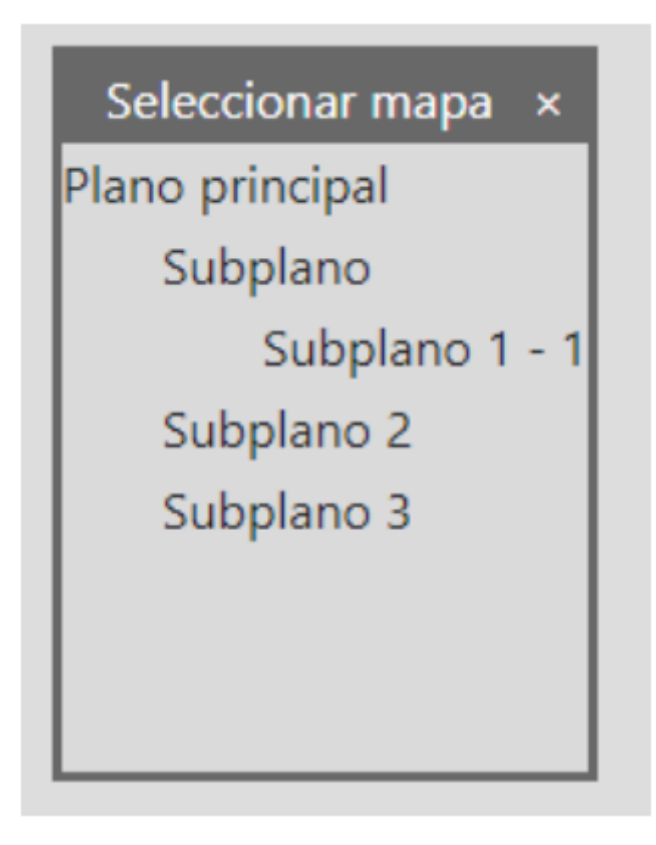

Una vez seleccionado un plano, se mostrará en pantalla el plano seleccionado.

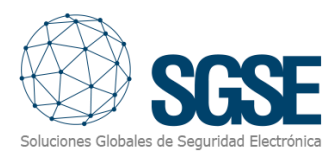

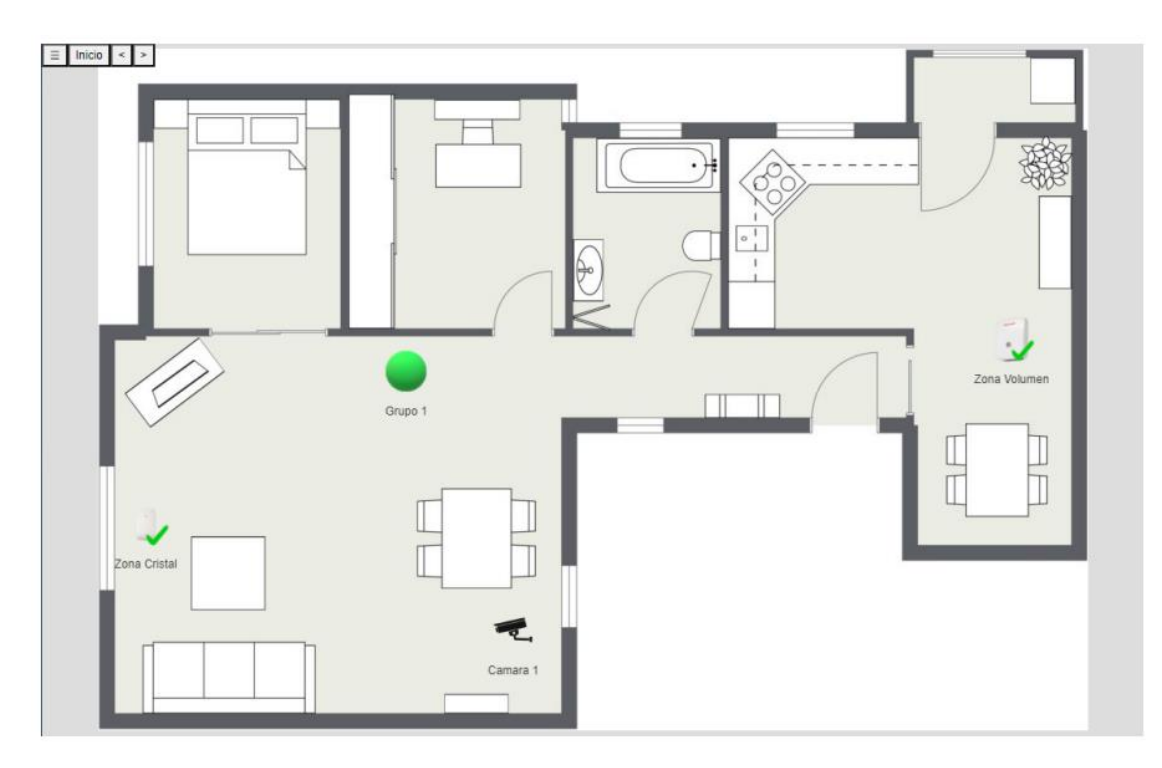

#### <span id="page-26-0"></span>Botones de navegación

En la esquina superior izquierda, se encuentran los siguientes botones.

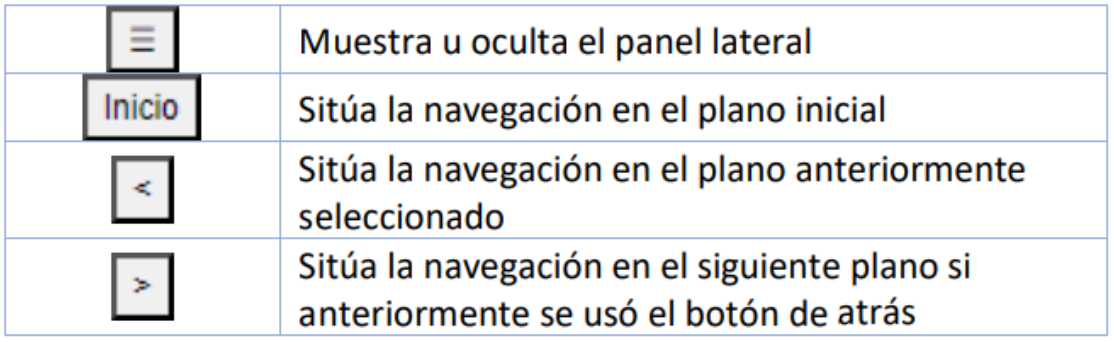

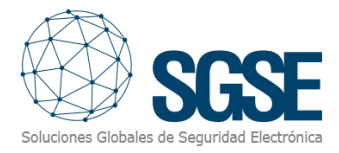

#### <span id="page-27-0"></span>Panel lateral

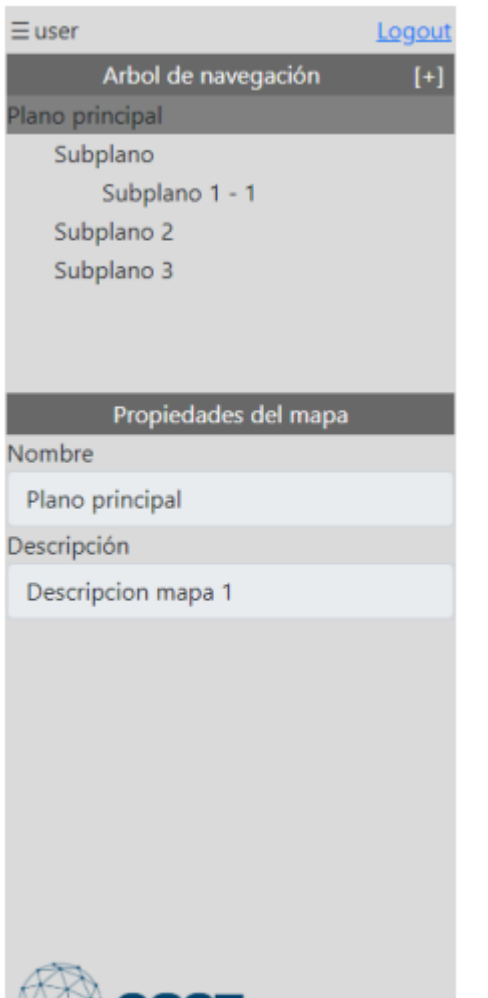

El panel lateral mostrará la información de usuario, así como el árbol de navegación que contendrá el plano principal, así como sus subplanos.

Haciendo clic en el botón  $\boxed{[+]}$  se cerrará el actual árbol de navegación y se mostrará una ventana emergente para seleccionar un nuevo plano principal.

En el árbol de navegación, los nombres de los planos podrán aparecer marcados con un color dependiendo del estado de los dispositivos contenidos en dicho mapa.

Debajo del árbol de navegación, se mostrará información asociada al plano actualmente seleccionado.

#### <span id="page-27-1"></span>Dentro del plano

מטא

Dentro del plano podrán existir dos tipos de elementos: los propios dispositivos y las zonas calientes. Los dispositivos están clasificados por tipo y pueden disponer de comandos, para enviar un comando a un dispositivo sitúe el ratón sobre el icono y pulse el botón secundario del ratón.

Aparecerá un menú contextual con las distintas acciones.

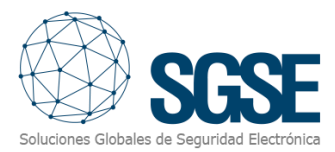

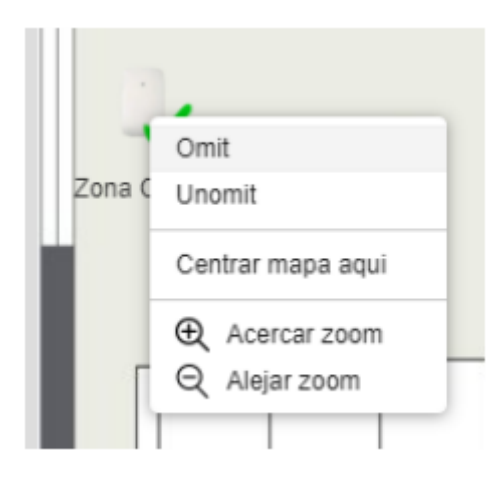

Al presionar en una de las acciones aparecerá sobre el icono un indicador de que el comando se ha enviado y desaparecerá cuando la acción se haya completado.

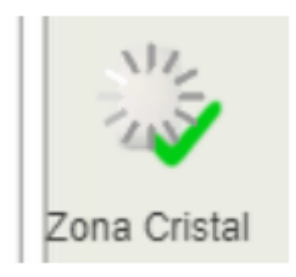

Si el dispositivo soporta previsualización de video, al situar el ratón sobre el aparecerá la imagen en directo.

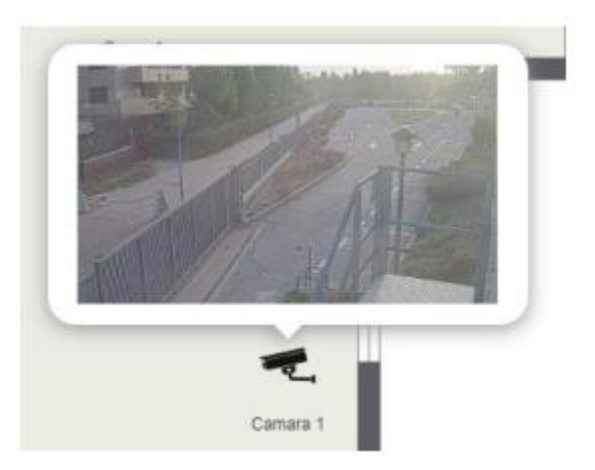

Las zonas calientes representan un área en el plano y permiten trasladarse a dicho plano haciendo clic sobre ellas.

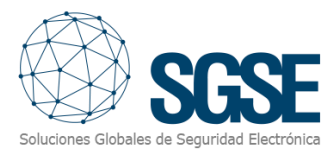

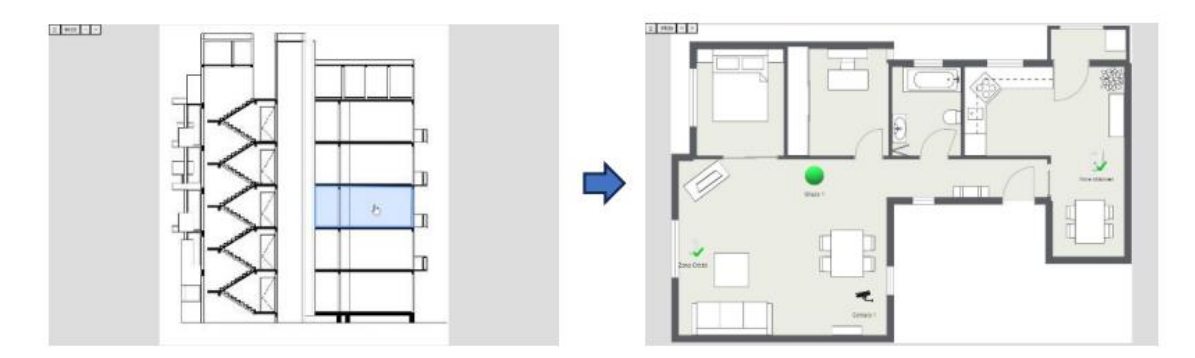

#### <span id="page-29-0"></span>Perfil de administrador

El perfil de administrador tiene todas las funcionalidades del perfil de usuario, pero además tiene herramientas para crear y modificar los planos. Tanto la ventana emergente como el árbol de navegación tendrán la opción de añadir un nuevo plano.

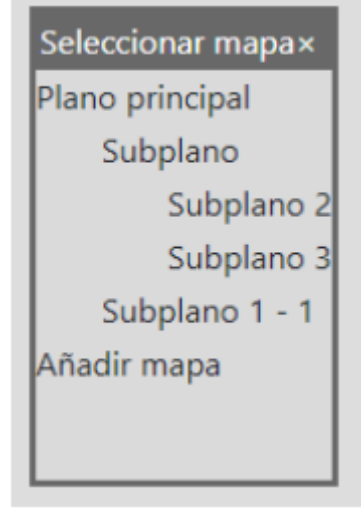

Al hacer clic en "Añadir mapa", se creará un mapa nuevo que será hijo del plano actualmente seleccionado. En el caso de crearlo en la ventana emergente se creará un plano principal.

Una vez seleccionado un plano, se mostrará en pantalla dicho plano con una interfaz similar a la del perfil de usuario.

#### <span id="page-29-1"></span>Panel lateral

Dentro el panel lateral, en la sección de propiedades del mapa aparecerá entre los datos del plano la opción de imagen de fondo que permite seleccionar una nueva imagen para el fondo del plano. La imagen no será establecida hasta que no se guarde el plano.

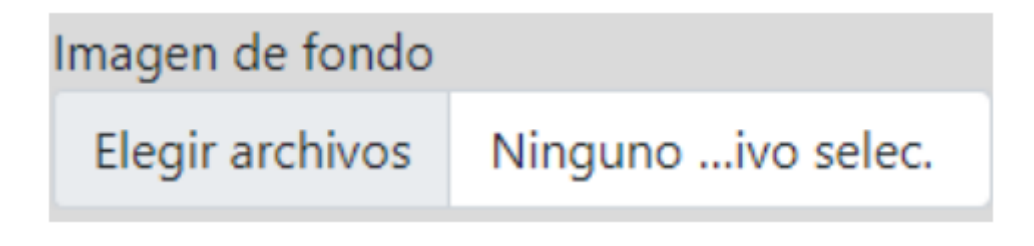

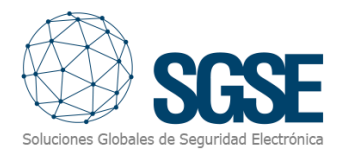

#### <span id="page-30-0"></span>Modo de edición

En la esquina superior derecha aparecerá el botón.  $\left| \frac{\text{Editar}}{\text{Al hacer}} \right|$  Al hacer clic se activará el modo edición para el mapa actualmente seleccionado.

En el modo edición, El botón  $\Box$  Editar será sustituido por los siguientes botones:

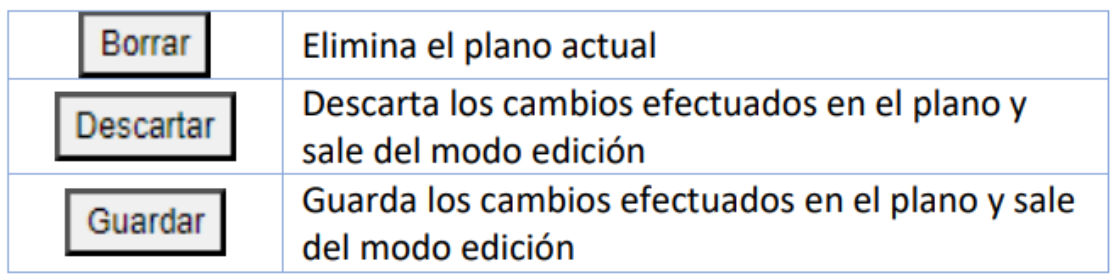

También aparecerá una ventana de herramientas para poder agregar nuevos elementos al plano.

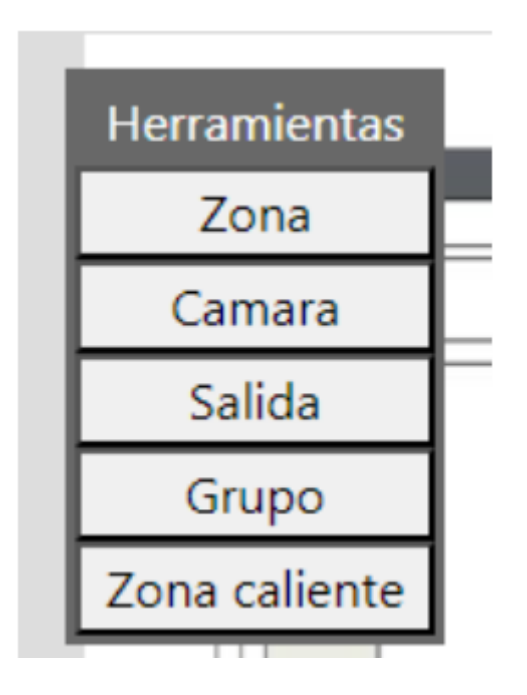

El contenido de esta ventana depende de los distintos tipos de dispositivos que hayan sido especificados mediante la API de integración.

Al hacer clic en uno de los tipos, aparecerá otra ventana con un listado de los dispositivos registrados de ese tipo.

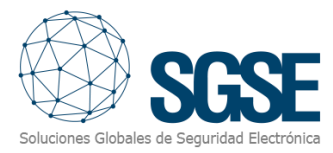

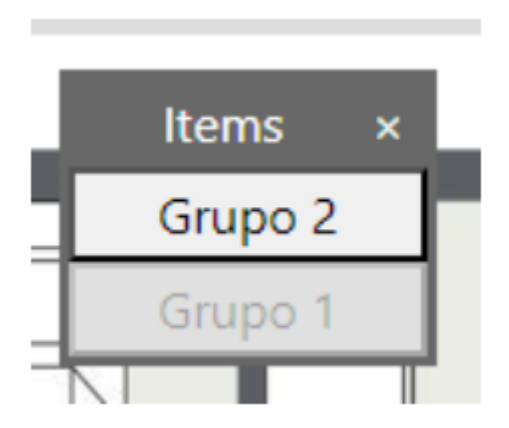

Desde esta ventana, se puede arrastrar un dispositivo hacia la zona del plano donde se quiera colocar. Para eliminar un elemento del plano hay que hacer clic sobre él y después presionar el botón suprimir del teclado.

La opción de "Zona caliente" es independiente de la integración y su funcionamiento es de la siguiente forma:

Después de hacer clic en el botón "Zona caliente", el cursor del ratón se convertirá en una cruz y junto a él aparecerá el siguiente mensaje.

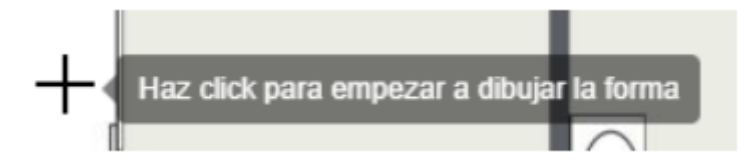

En este modo, se pueden definir áreas poligonales haciendo varios clics sobre el plano. Es obligatorio seleccionar como último punto el primer punto que se creó para cerrar el polígono. Una vez creado el polígono, haciendo clic sobre él, aparecerán unos cuadros en los vértices que permitirán modificar dicho polígono. Al igual que con los iconos, el polígono se puede eliminar presionando el botón suprimir del teclado mientras esta seleccionado para editar.

Haciendo clic con el botón secundario del ratón sobre un polígono mostrará la opción "Seleccionar submapa" la cual abrirá una ventana emergente para seleccionar el mapa al que se desplazará el usuario al hacer clic sobre el área.

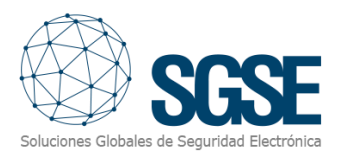

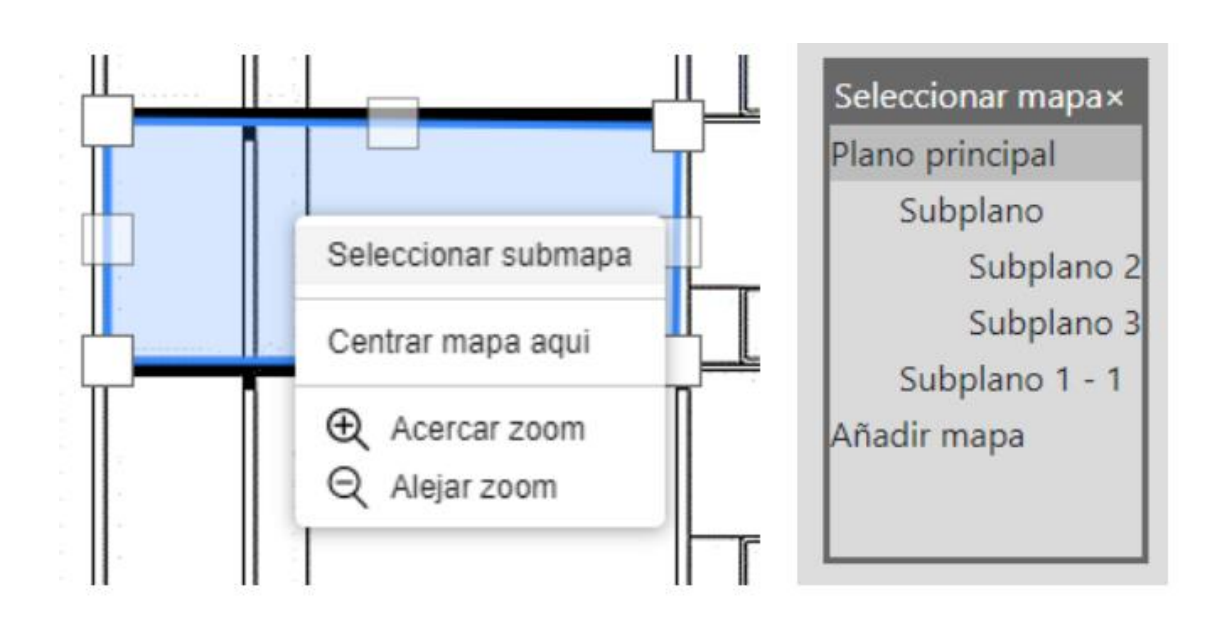

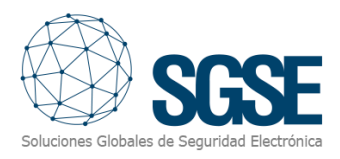

# <span id="page-33-0"></span>8. Solución de problemas

#### **El servicio no parece conectar con Avigilon.**

Revise que los datos de conexión son correctos, así como el usuario y la contraseña.

#### **No conecta con los diferentes paneles de alarmas.**

Compruebe que los datos de conexión y el tipo de conexión son correctos.

#### **No puedo crear relaciones.**

Compruebe que tanto Avigilon está conectado como que tenemos creada diferentes conexiones a los paneles de alarmas.

#### **No aparecen alarmas de Avigilon al crear relaciones.**

Revise que los datos de conexión con Avigilon ACC son correctos, así como el usuario y la contraseña.

Compruebe en ACC que hay alarmas creadas a las cuales asociar eventos.

#### **El servicio se queda cargando, sin llegar a ejecutarse del todo.**

Revise que las comunicaciones tanto con Avigilon ACC como con los paneles están funcionando, los puertos son accesibles, y las direcciones IP son correctas.

#### **Error al cargar la imagen de fondo**

Si después de seleccionar una imagen de fondo para el plano al guardar ese plano aparece el error "Error al cargar la imagen de fondo" verifique que el servicio web tenga permisos de escritura para el directorio "C:\Program Files\SGSE\SGSE Maps Service\wwwroot\img\map

#### <span id="page-33-1"></span>Más información

Para más información, consulte la información online o contacte con SGSE en el correo electrónico info@sgse.eu.